Fichier : Notice AX'ware

Version : V1.1

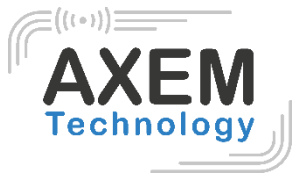

# Notice AX'ware

**AXEM Technology**

1/21

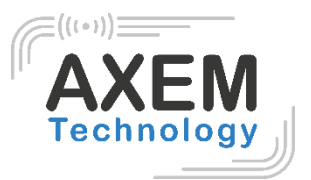

## Table des matières

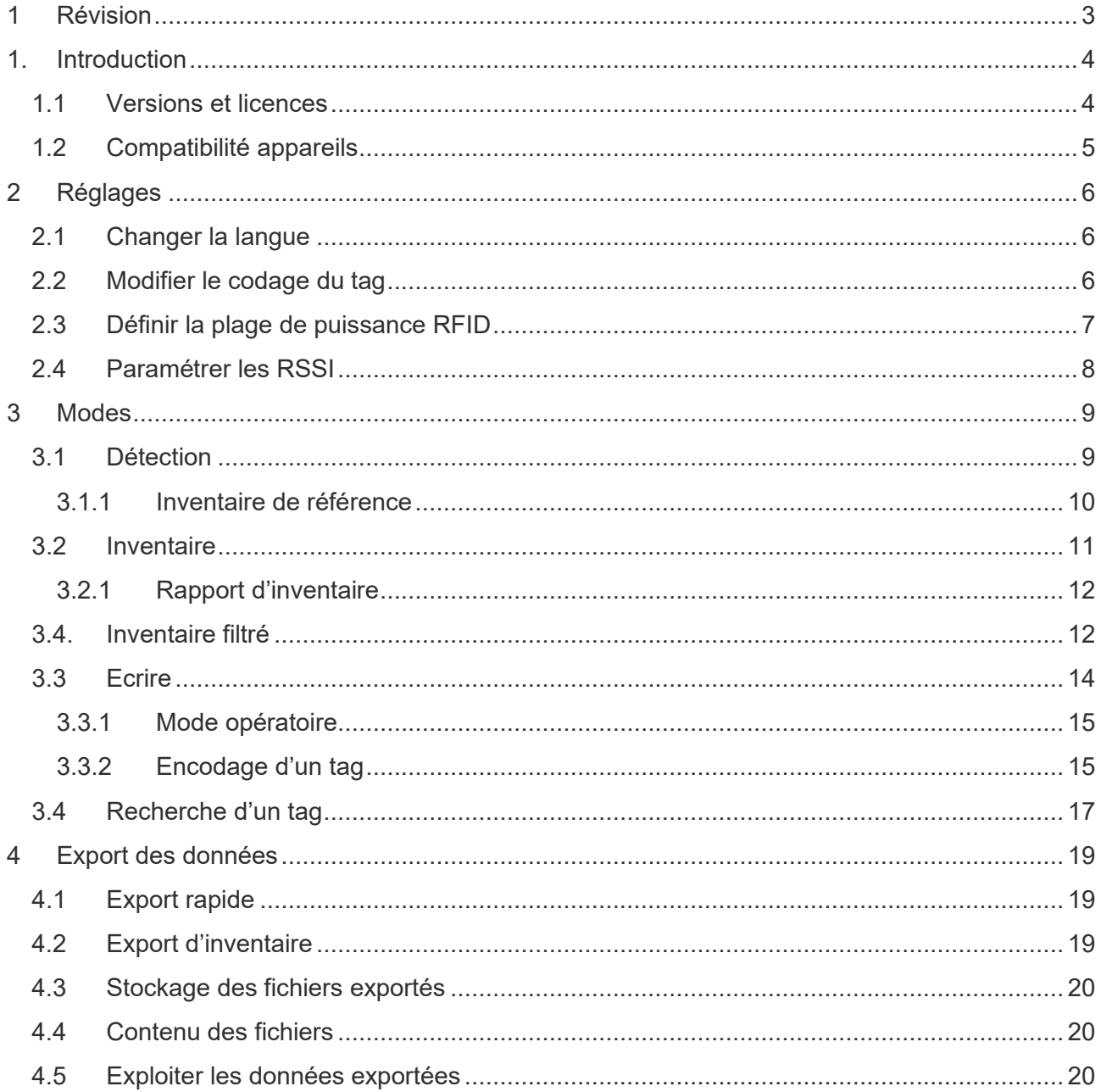

**AXEM Technology** 

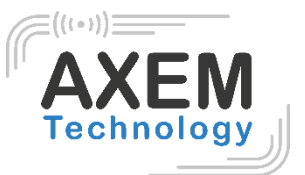

## <span id="page-2-0"></span>**1 Révision**

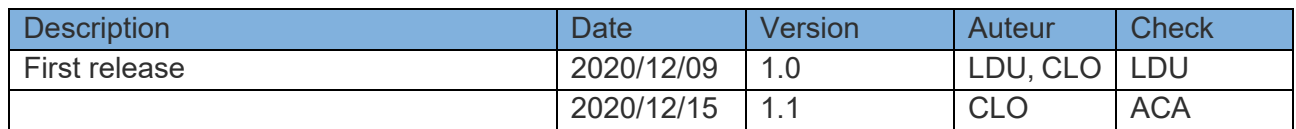

**AXEM Technology**

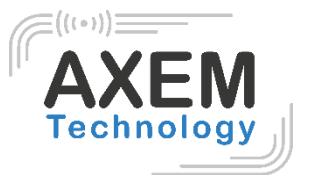

## <span id="page-3-0"></span>**1. Introduction**

AX'ware Starter nécessite une licence et de ce fait, une connexion internet.

## 1.1 Versions et licences

<span id="page-3-1"></span>L'application est disponible en deux versions :

- Version d'essai gratuite avec une période d'essai de 30 jours
- Version Pro : licence payante (une licence par appareil)

Vous trouverez les informations de version du logiciel et le contact du support AXEM Technology dans le menu « **Réglages** » du logiciel.

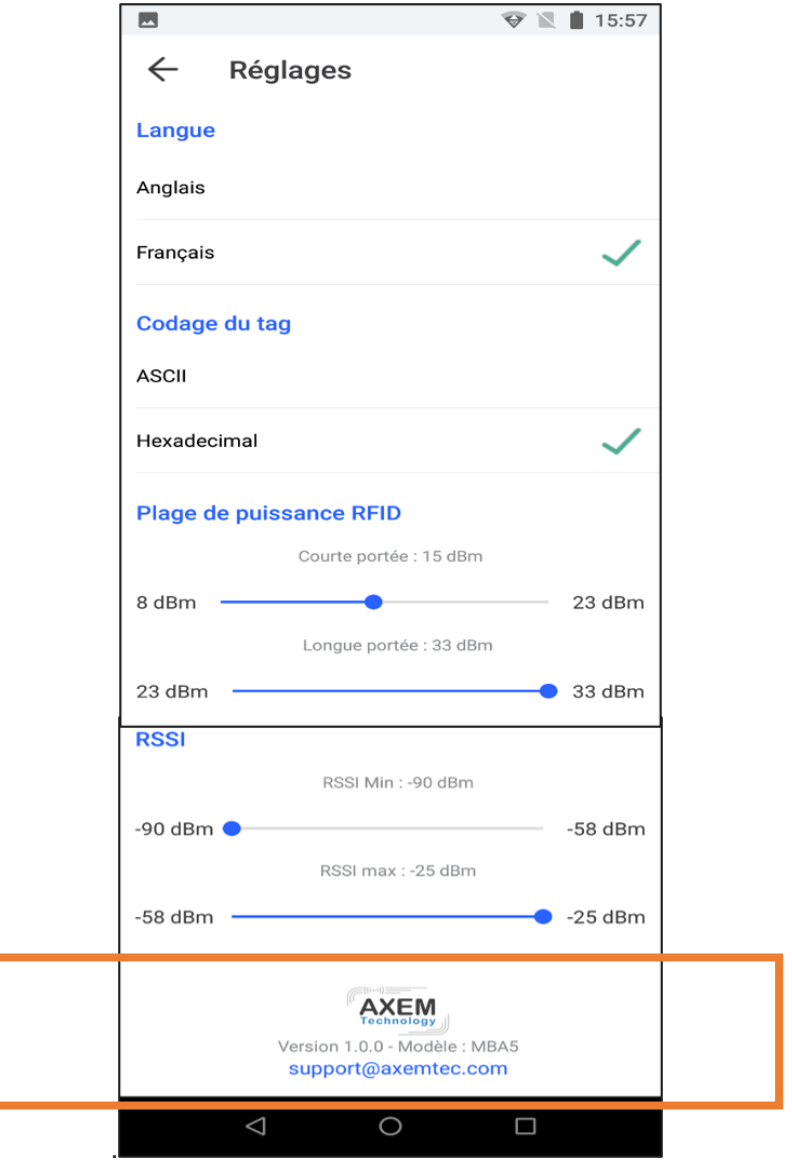

**AXEM Technology**

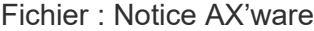

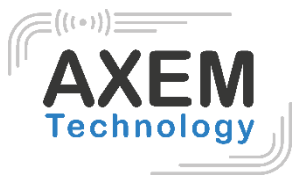

## 1.2 Compatibilité appareils

<span id="page-4-0"></span>Ce logiciel est intégré dans les terminaux mobiles suivants :

- MBA5-P23
- ATX-800 V9

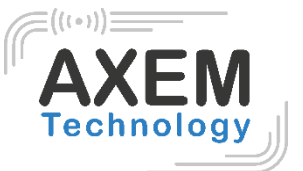

## <span id="page-5-0"></span>**2 Réglages**

## 2.1 Changer la langue

<span id="page-5-1"></span>Vous pouvez paramétrer le logiciel en français ou en anglais.

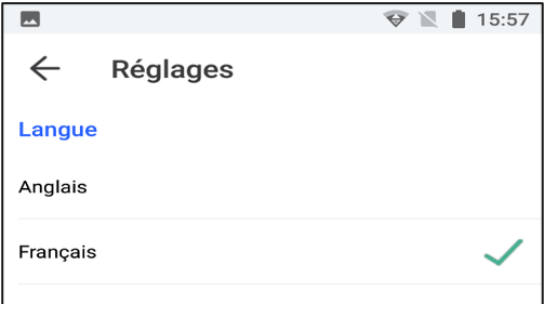

## 2.2 Modifier le codage du tag

<span id="page-5-2"></span>Le langage de codage de lecture et d'écriture d'un tag UHF peut être paramétré en ASCII ou Hexadécimal.

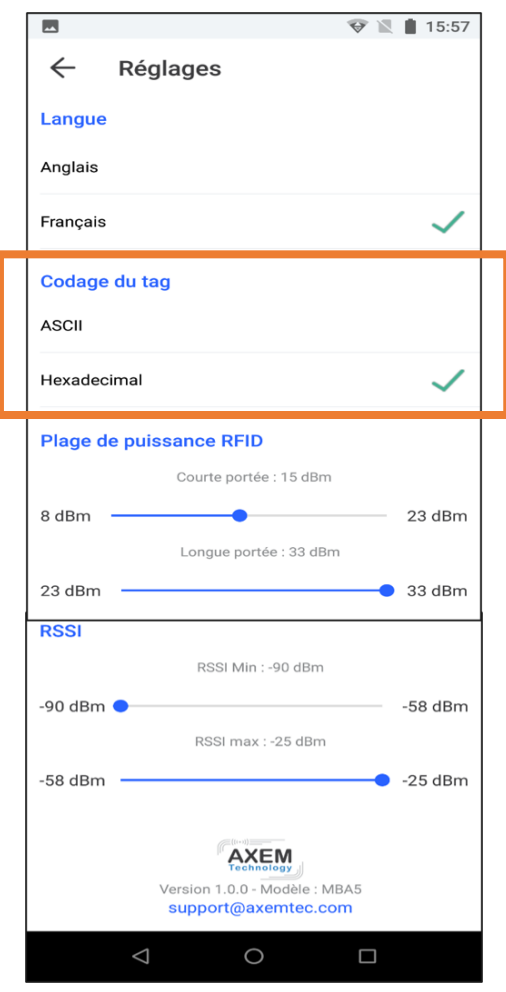

**AXEM Technology**

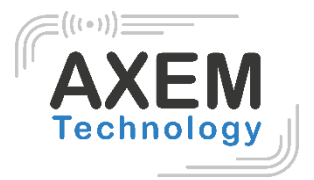

## <span id="page-6-0"></span>2.3 Définir la plage de puissance RFID

Dans tous les menus de l'application, il est possible de sélectionner une puissance Min ou une puissance Max.

> **Puissance** Min **Max**

Celles-ci sont paramétrables dans les **Réglages** :

- De 8 dBm à 23 dBm pour la puissance Min (courte portée)
- De 23 dBm à 33 dBm pour la puissance Max (longue portée)

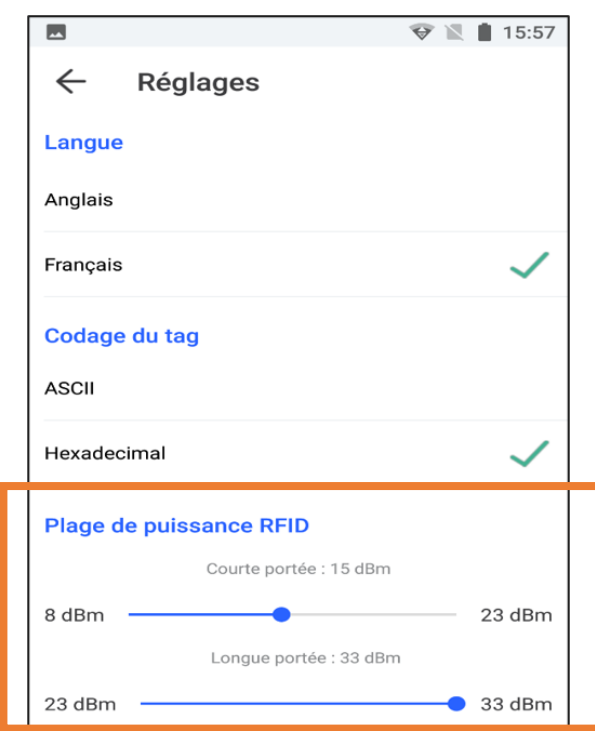

**AXEM Technology**

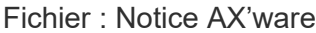

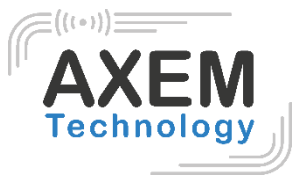

### 2.4 Paramétrer les RSSI

<span id="page-7-0"></span>Pour optimiser les performances du mode recherche, il est possible de paramétrer les RSSI Min et Max dans les **Réglages** :

- De -90 dBm à -58 dBm pour la puissance Min (courte portée)
- De -58 dBm à -25 dBm pour la puissance Max (longue portée)

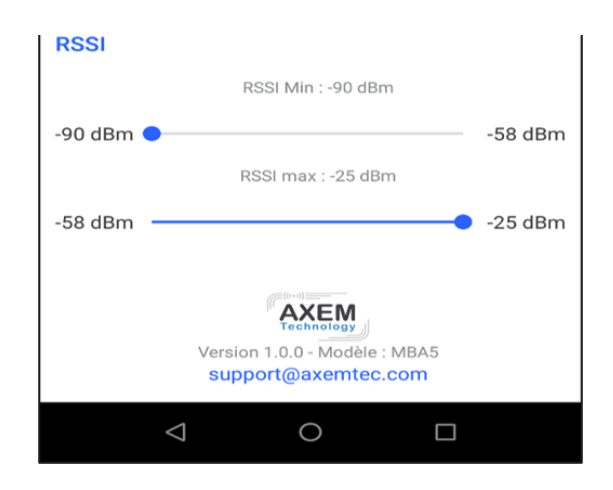

**AXEM Technology**

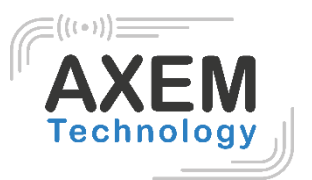

## <span id="page-8-0"></span>**3 Modes**

Le logiciel AX'ware comprend 4 modes d'utilisation de l'UHF qui sont détaillés dans ce chapitre.

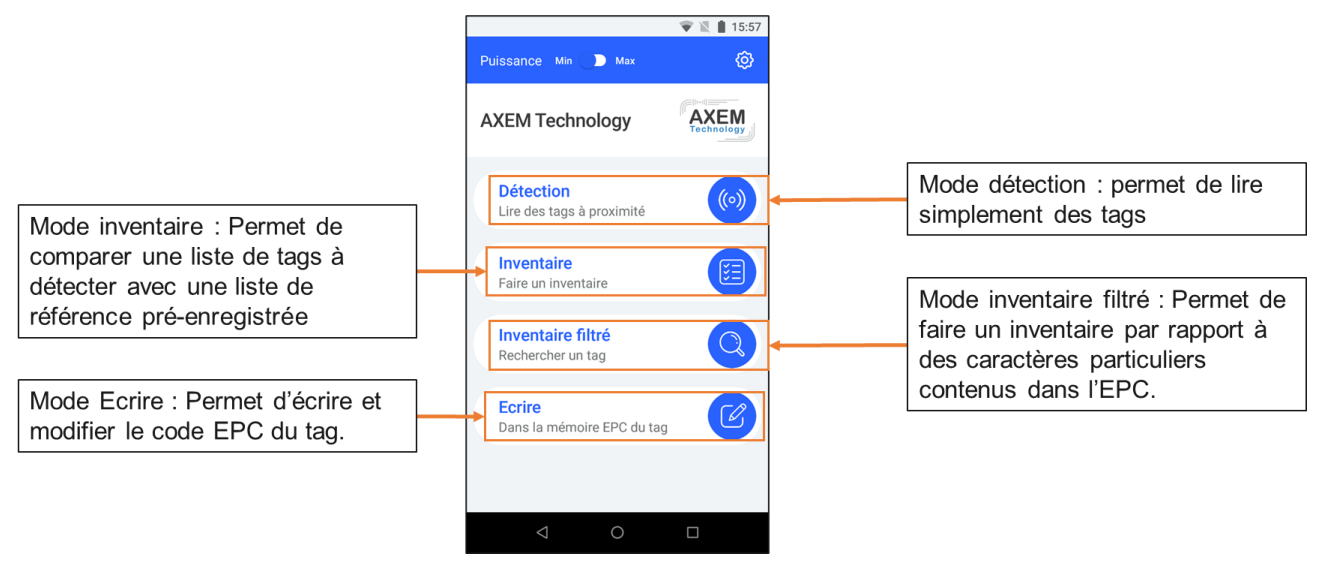

## <span id="page-8-1"></span>3.1 Détection

Le mode "Détection" permet de déclencher la lecture de tous les tags UHF dans le champ du lecteur.

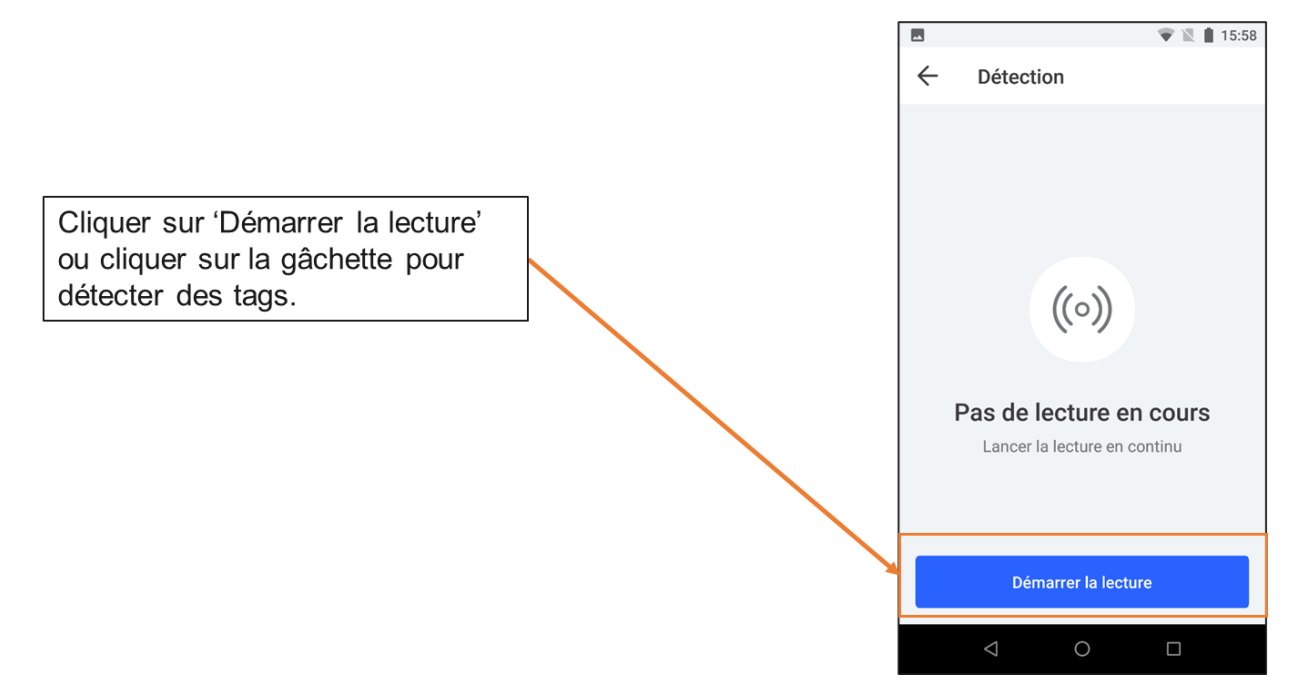

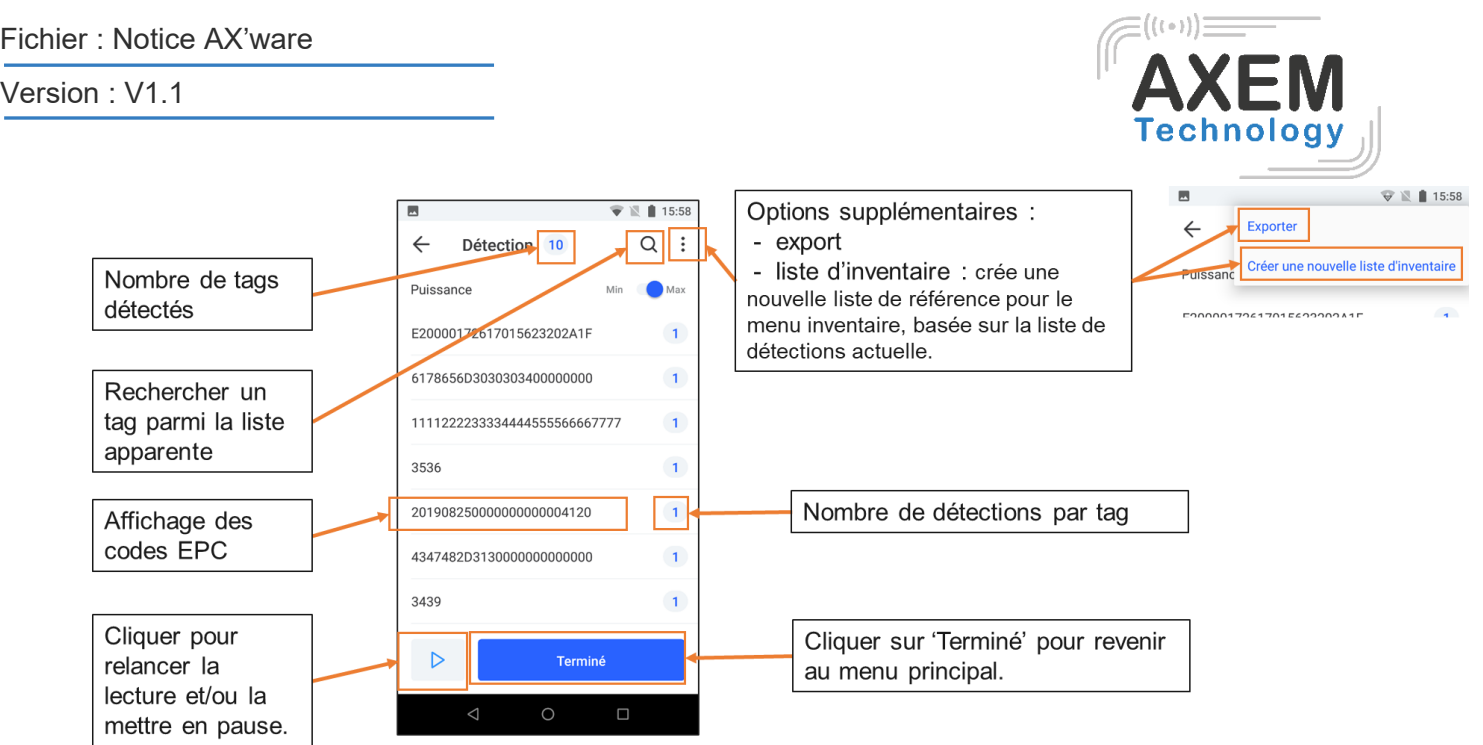

**Note :** pour optimiser la détection des tags, il est possible paramétrer les RSSI Min et Max comme mentionné dans le chapitre **2.3.Paramétrer les RSSI**.

### 3.1.1 Inventaire de référence

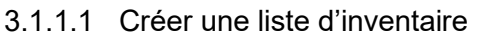

<span id="page-9-0"></span>Il est possible de créer une liste de référence d'inventaire à partir d'une liste de tags détectés :

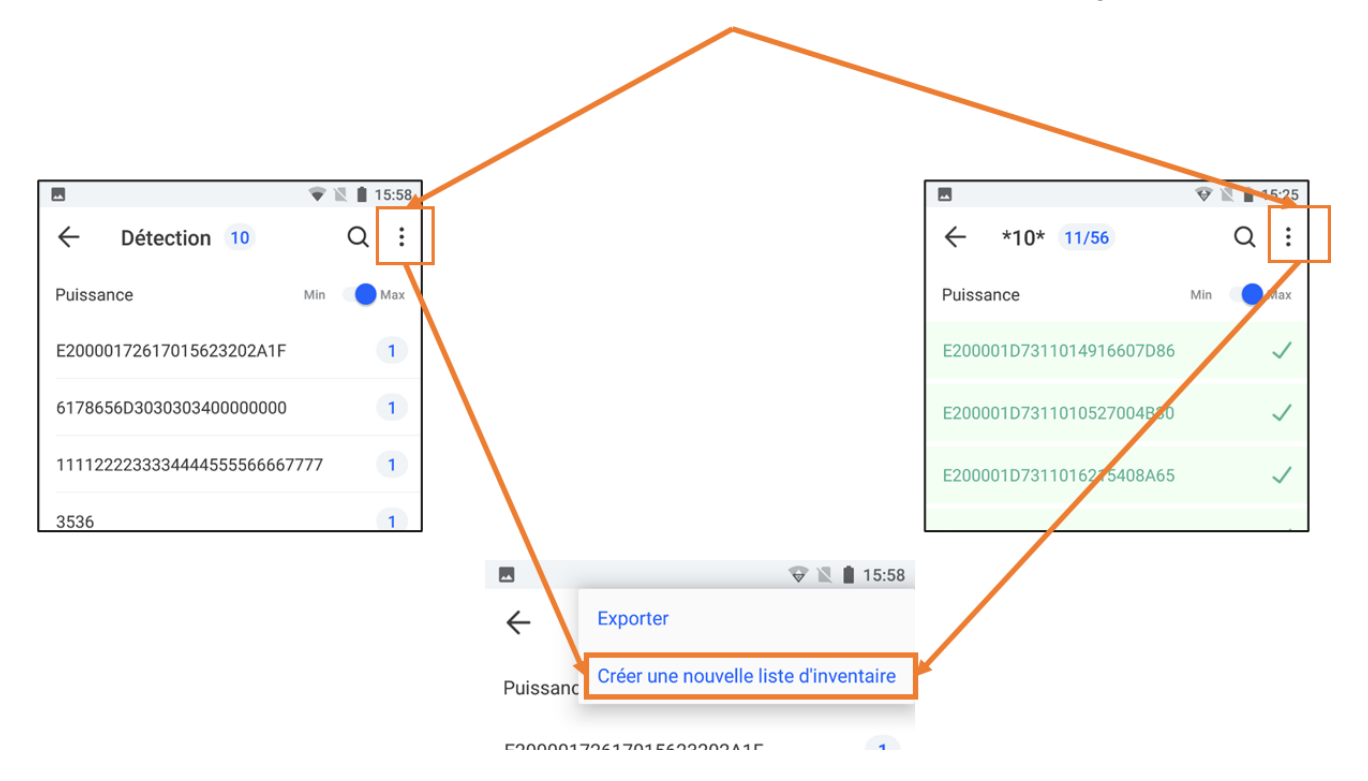

#### **AXEM Technology**

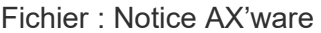

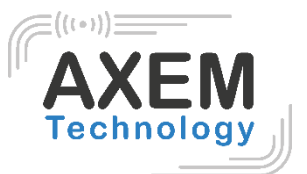

#### 3.1.1.2 Enregistrer des données

La liste d'inventaire de référence est stockée sous les conditions suivantes :

- Au format csv
- Dans le dossier : MBA5\Espace de stockage interne partagé\Axem\inventory
- Nom du fichier : détection

## 3.2 Inventaire

<span id="page-10-0"></span>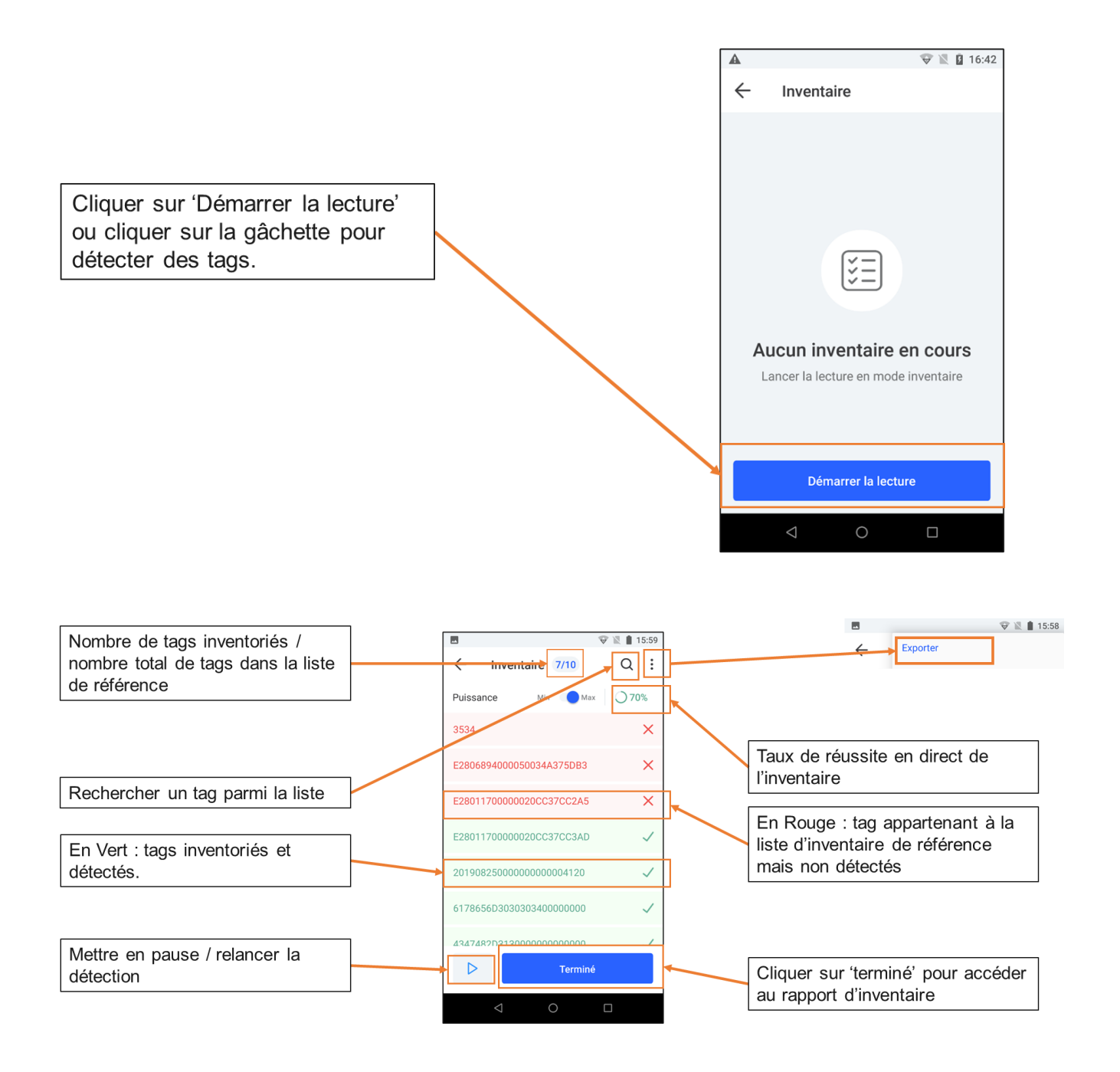

**AXEM Technology**

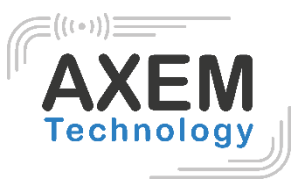

### 3.2.1 Rapport d'inventaire

<span id="page-11-0"></span>Le rapport d'inventaire se présente comme suit :

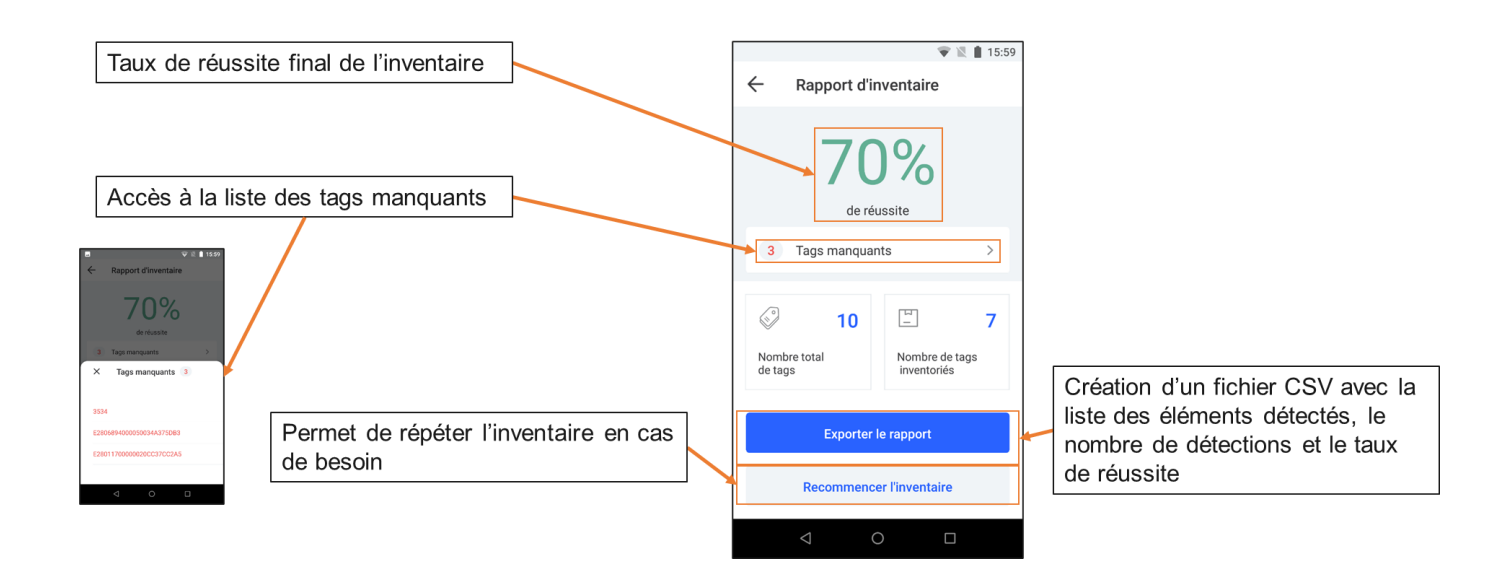

## <span id="page-11-1"></span>3.4. Inventaire filtré

L'inventaire filtré permet d'effectuer un inventaire par rapport à des critères prédéfinis.

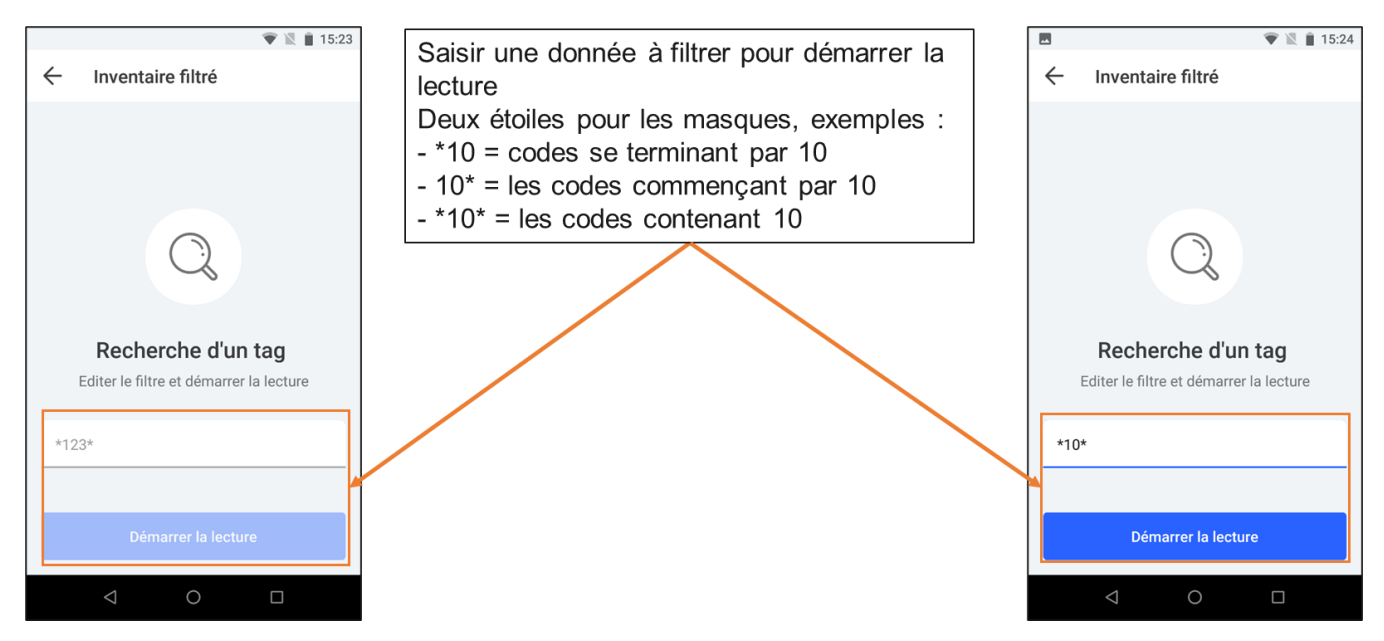

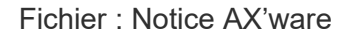

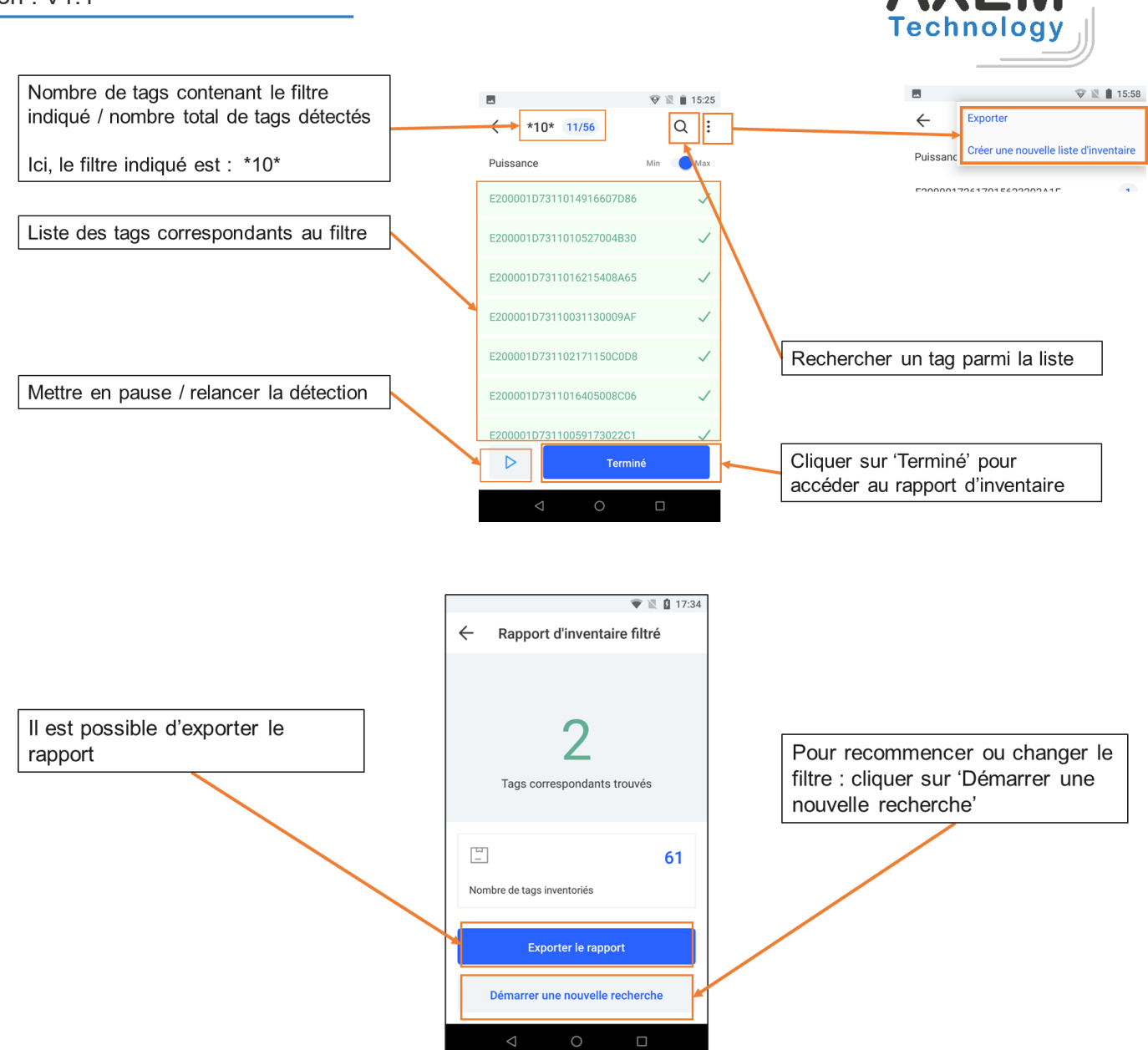

#### **AXEM Technology**

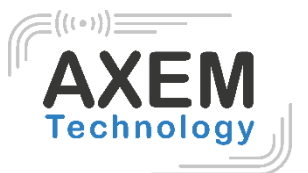

## 3.3 Ecrire

<span id="page-13-0"></span>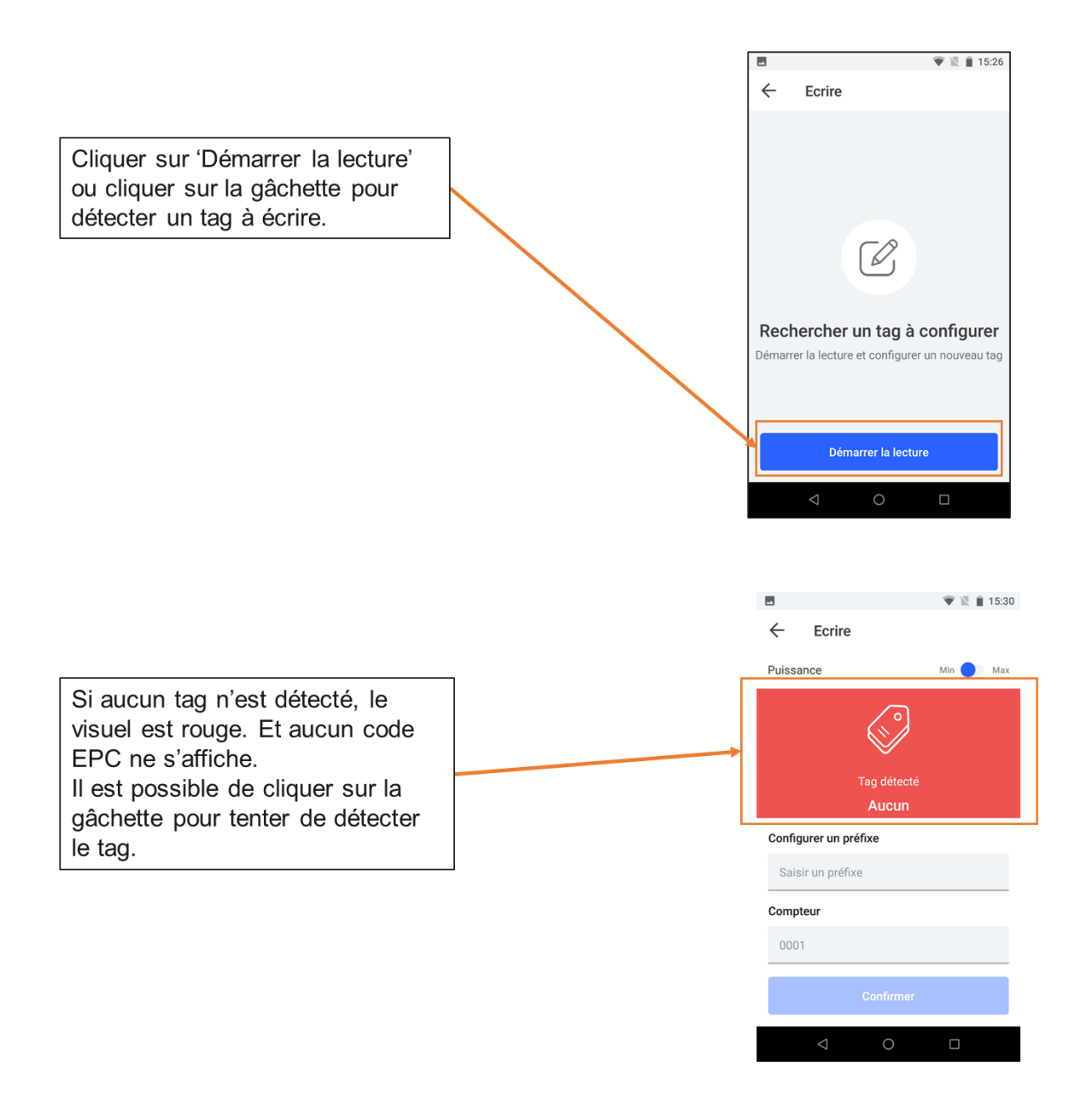

Il est conseillé de cliquer régulièrement sur la gâchette pour s'assurer que le tag à écrire est toujours bien à portée.

**AXEM Technology**

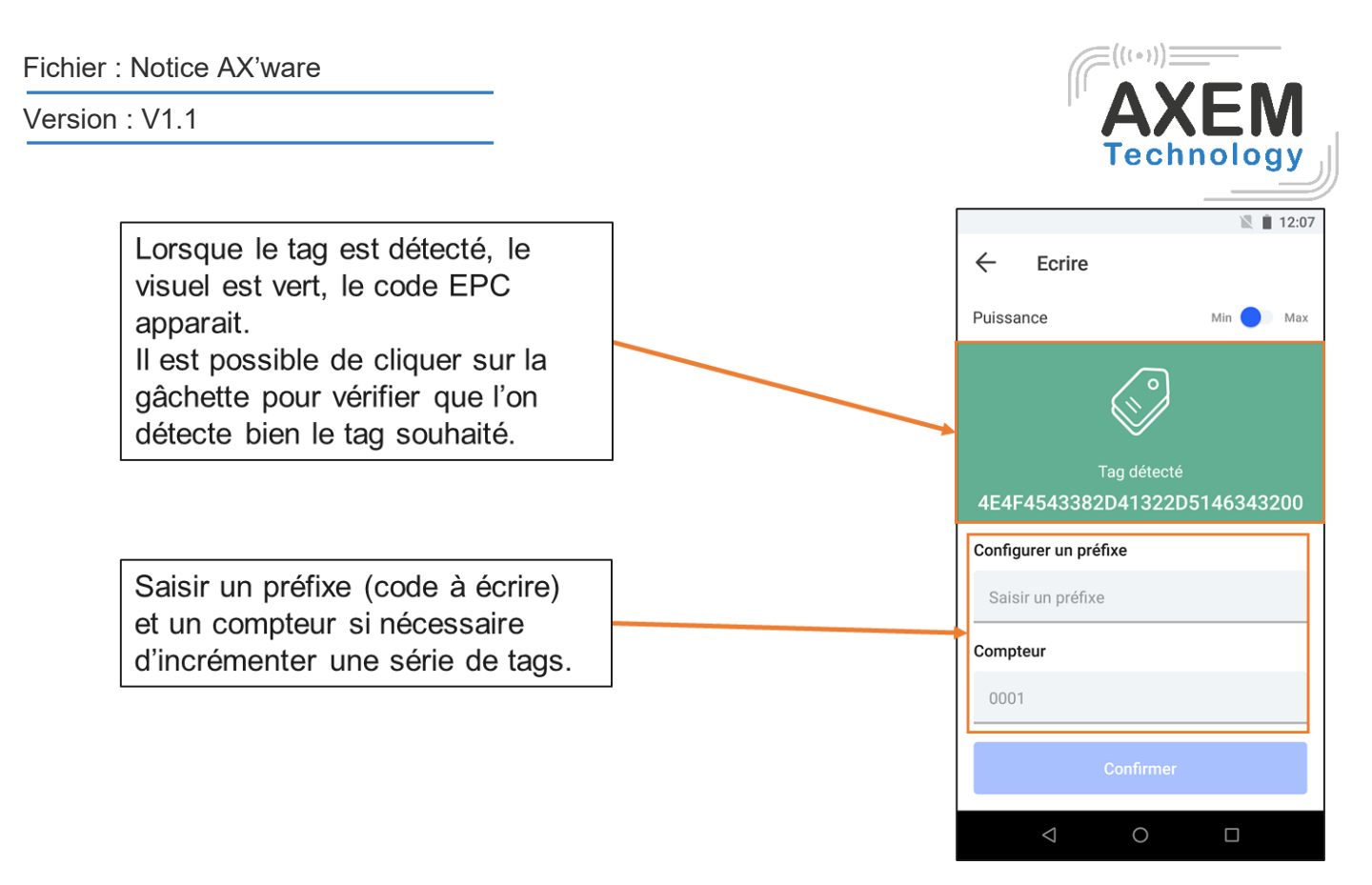

**Note :** il est important de vérifier auparavant si l'on écrit en ASCII ou en Hexadécimal.

### 3.3.1 Mode opératoire

<span id="page-14-0"></span>Pour l'écriture de tags, il est conseillé de suivre le mode opératoire suivant :

- 1. Positionner le tag 1 devant l'antenne
- 2. Lecture tag 1 : clic gâchette
- 3. Ecrire le préfixe et le compteur dans les champs réservés
- 4. Encodage tag 1 : clic sur le bouton confirmer
- 5. Lecture de vérification tag 1 : clic gâchette
- 6. Retirer le tag 1 du champ de l'antenne
- 7. Positionner le tag 2 devant l'antenne
- 8. …

## 3.3.2 Encodage d'un tag

<span id="page-14-1"></span>Pour encoder un tag unique il n'est pas nécessaire de remplir le champ 'Compteur'.

Pour encoder une série de tags avec incrémentation, il est requis d'écrire le premier chiffre de la série à incrémenter dans le champ compteur. Ensuite, l'incrémentation se fera automatiquement.

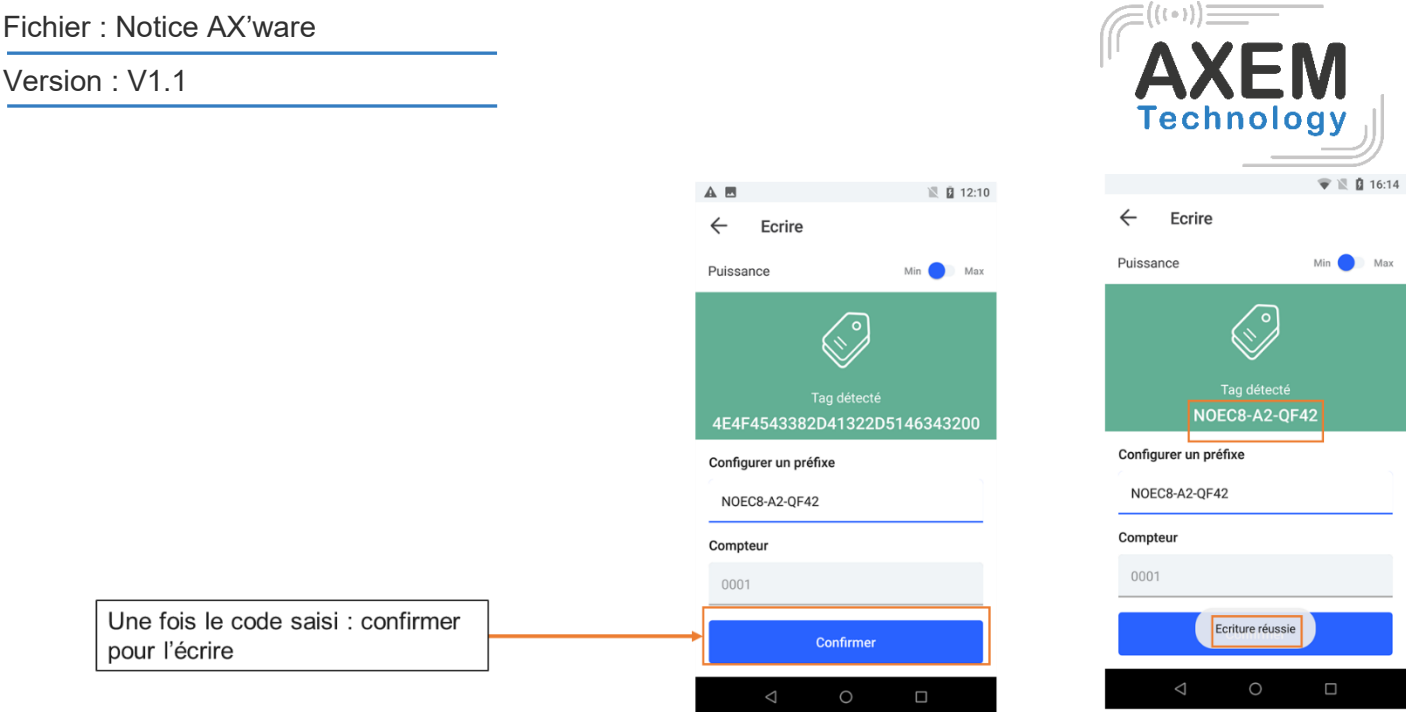

Exemple d'encodage d'une série de tags avec incrémentation :

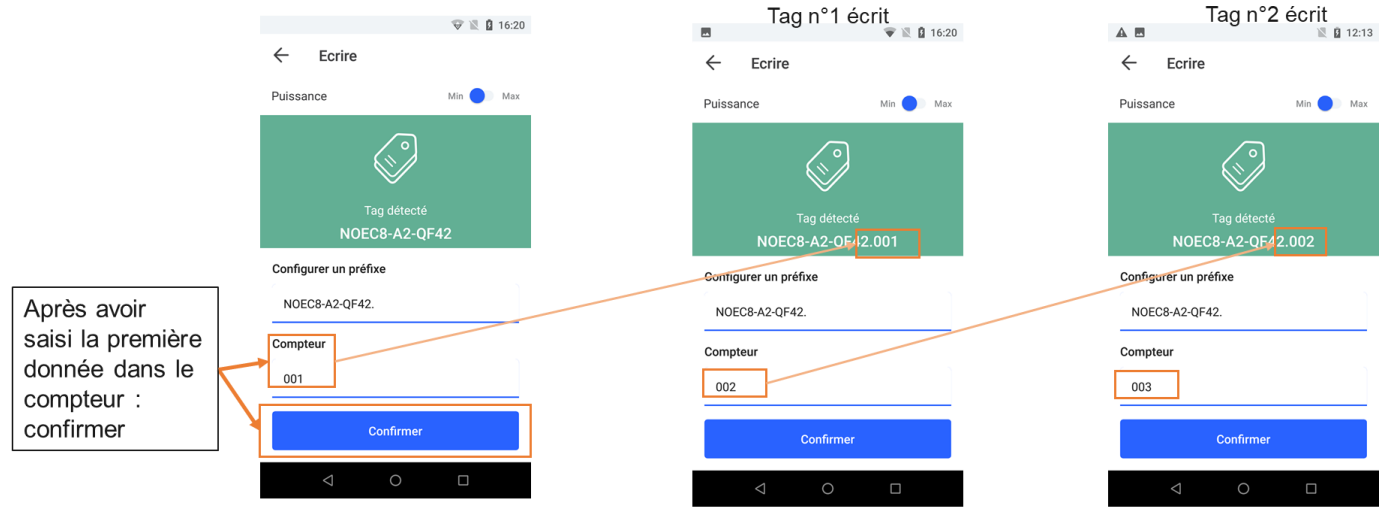

Une fois que l'incrémentation *n* est encodée, le compteur passe automatiquement à *n+1*.

**AXEM Technology**

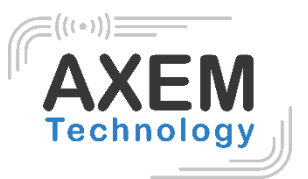

## <span id="page-16-0"></span>3.4 Recherche d'un tag

La recherche de tag est accessible dans la plupart des menus via la loupe :

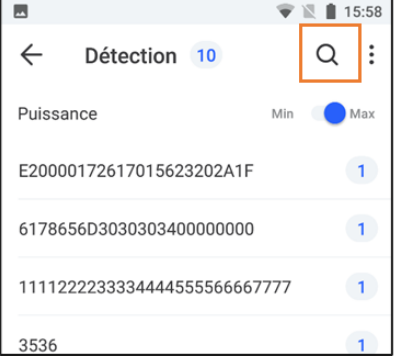

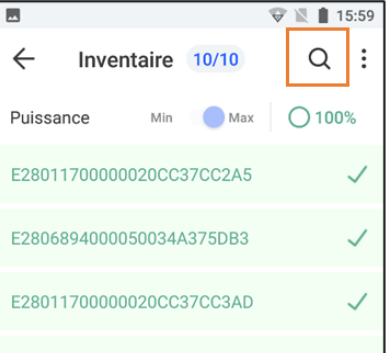

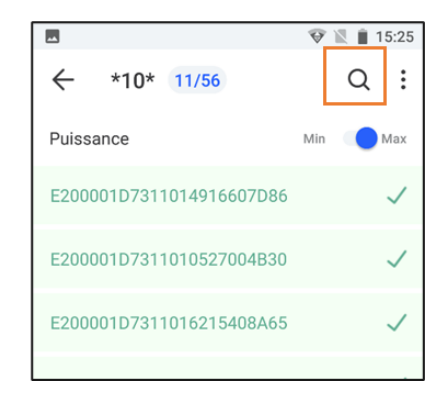

La liste des tags apparaît ensuite :

Sélectionner dans la liste, le tag à rechercher.

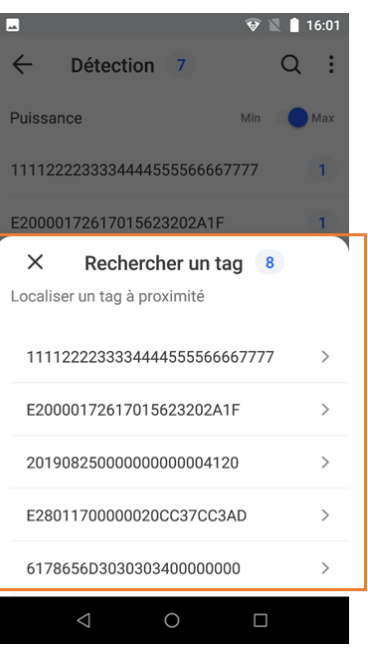

**AXEM Technology**

#### Fichier : Notice AX'ware

#### Version : V1.1

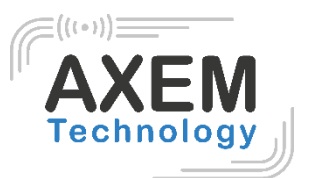

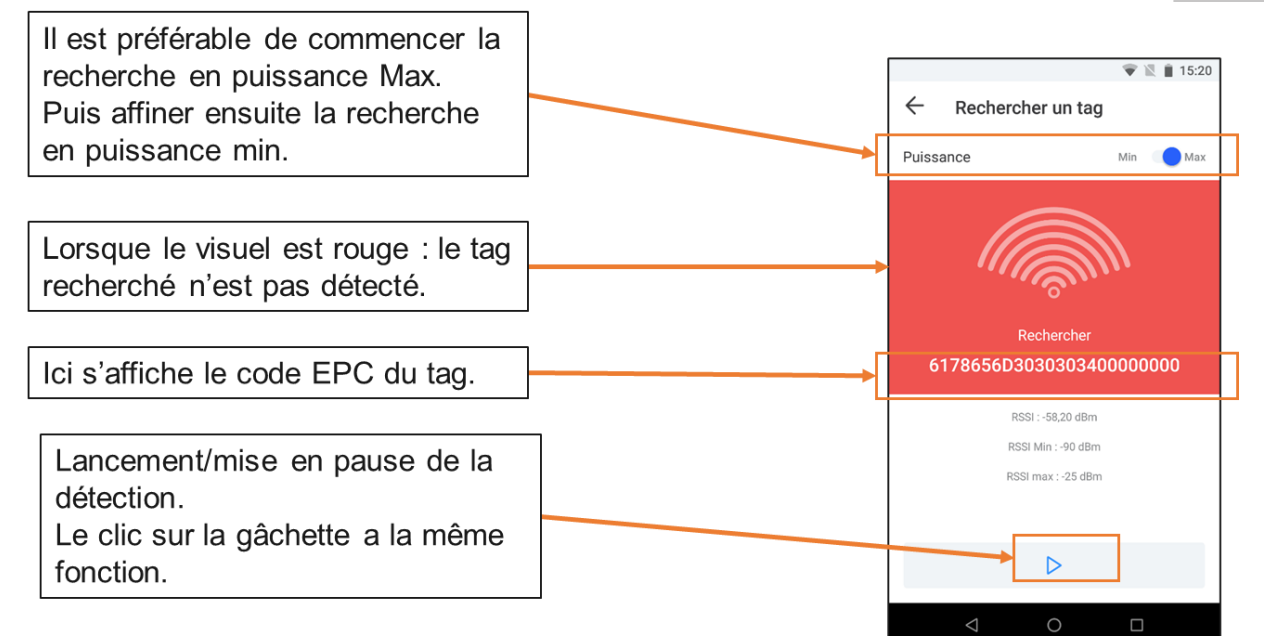

Le tag est bien détecté : le nombre d'ondes en surbrillance évolue avec la proximité du tag.

- $\Rightarrow$  Lorsque le tag est trop éloigné, aucune onde n'est en surbrillance.
- $\Rightarrow$  Lorsque l'antenne est orientée dans la mauvaise direction, le tag n'est plus détecté : le visuel repasse en rouge.

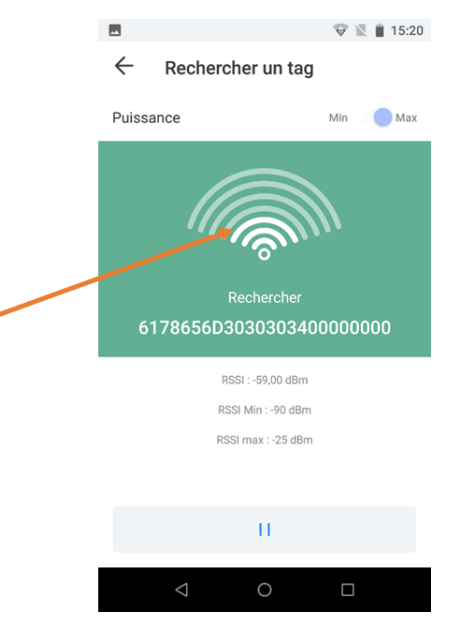

**AXEM Technology**

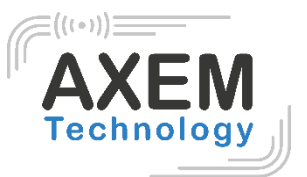

## <span id="page-18-0"></span>**4 Export des données**

## <span id="page-18-1"></span>4.1 Export rapide

Une fonction d'export simple est disponible dans tous les menus :

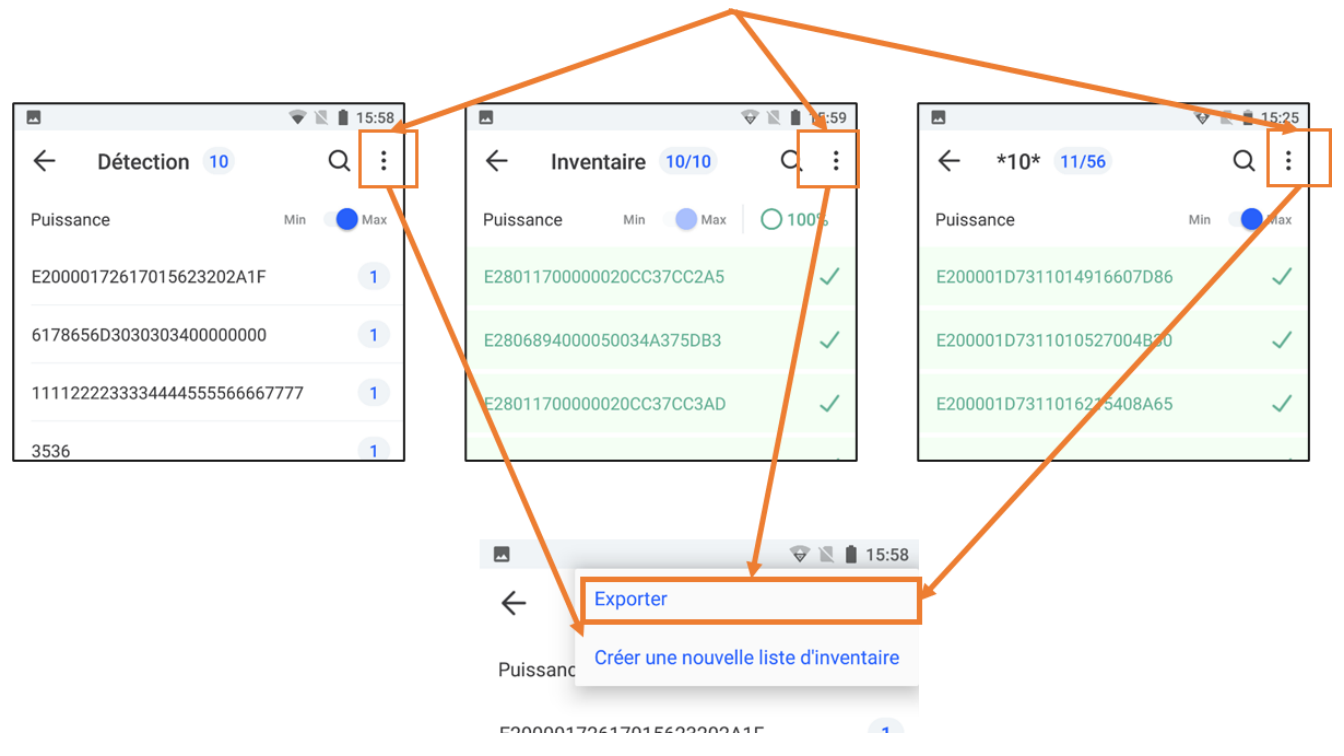

### 4.2 Export d'inventaire

<span id="page-18-2"></span>L'export des rapports d'inventaire permet d'obtenir plus d'informations et notamment la présence ou non des tags et le taux de réussite.

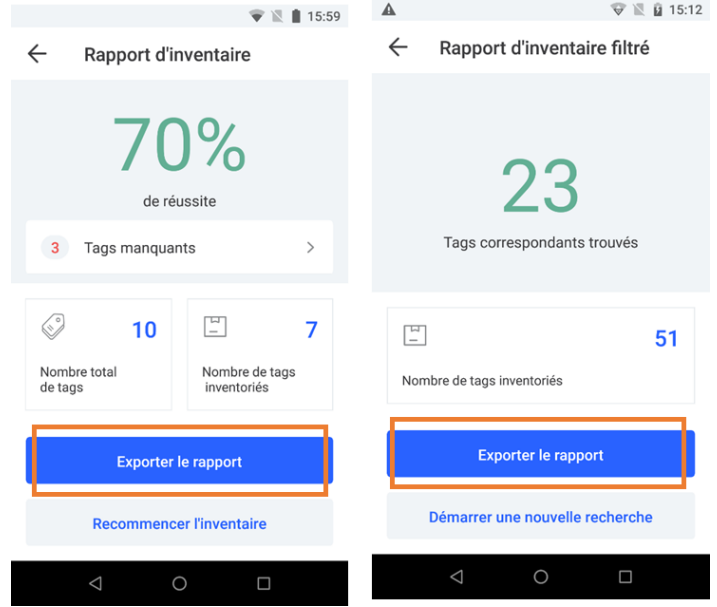

19/21

#### **AXEM Technology**

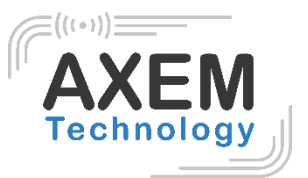

## <span id="page-19-0"></span>4.3 Stockage des fichiers exportés

Les fichiers exportés sont stockés sous les conditions suivantes :

- Au format .csv
- Dans le dossier : \MBA5\Espace de stockage interne partagé\Axem\export
- Nom du fichier :
	- o Date-heure : pour les exports d'inventaire et de liste de détection
	- o Filtre\_date-heure : pour les exports d'inventaires filtrés

## <span id="page-19-1"></span>4.4 Contenu des fichiers

L'export des fichiers se présente comme suit :

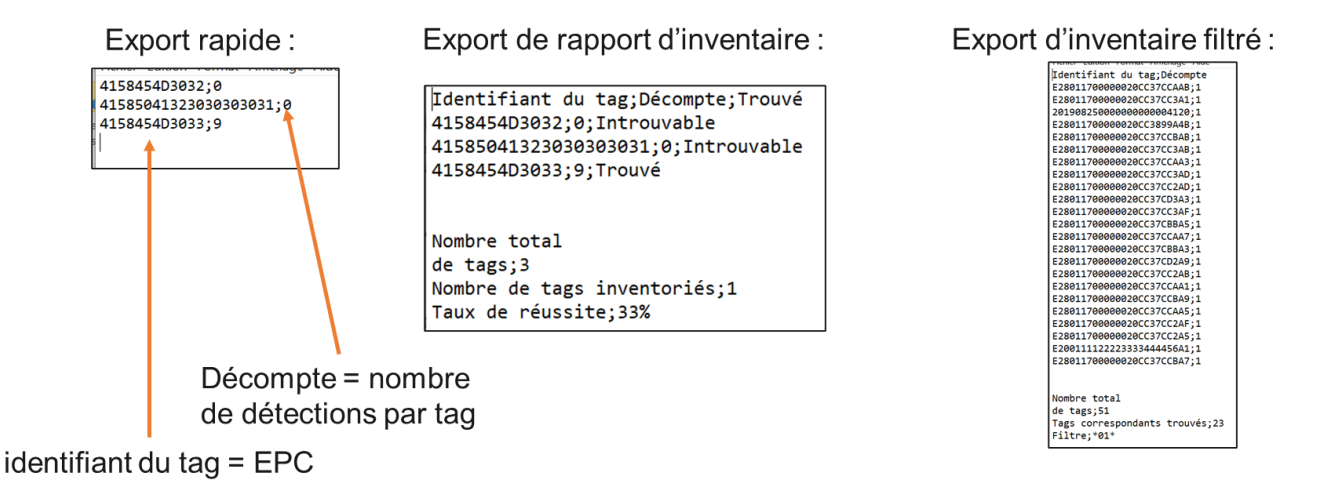

## <span id="page-19-2"></span>4.5 Exploiter les données exportées

Pour récolter les données sous forme de tableau dans Excel, la procédure à suivre est la suivante :

1. Dans la barre des tâches : se rendre dans Données – récupérer et transformer des données à partir d'un fichier texte/CSV

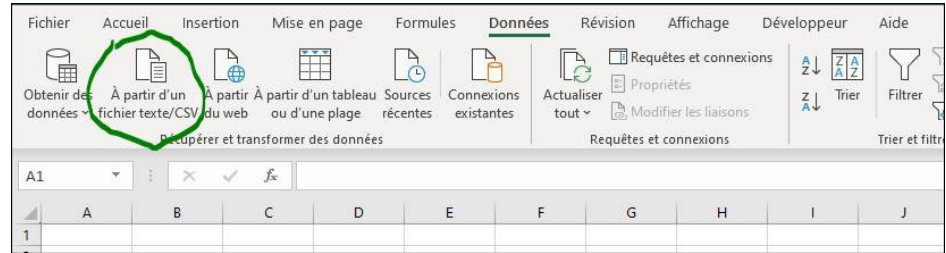

2. Sélectionner 'ne pas détecter les types de données' puis 'charger'.

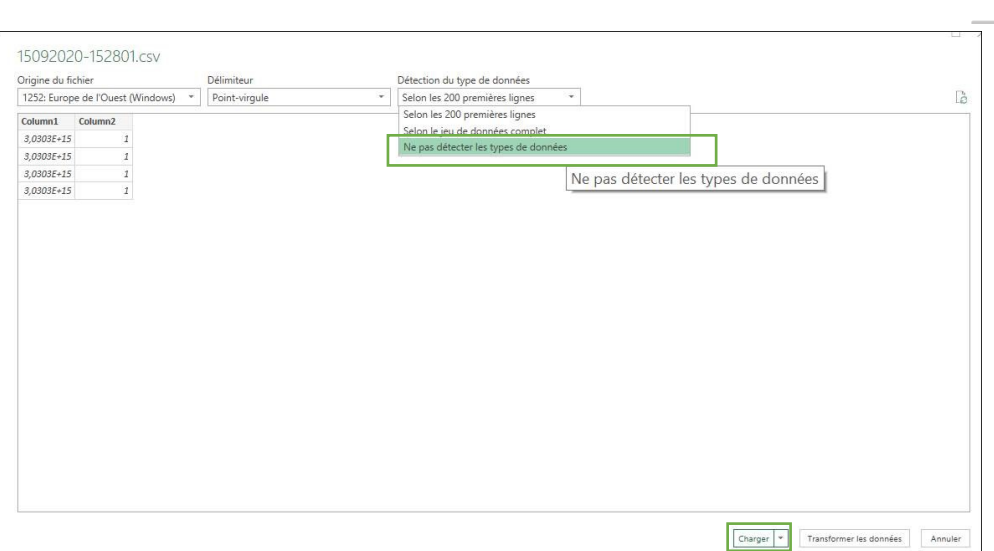

Les données s'affichent comme suit :

#### Export rapide:

 $\blacksquare$  Column2

Column1

4158454D3032 41585041323030303031 4158454D3033

#### Export de rapport d'inventaire :

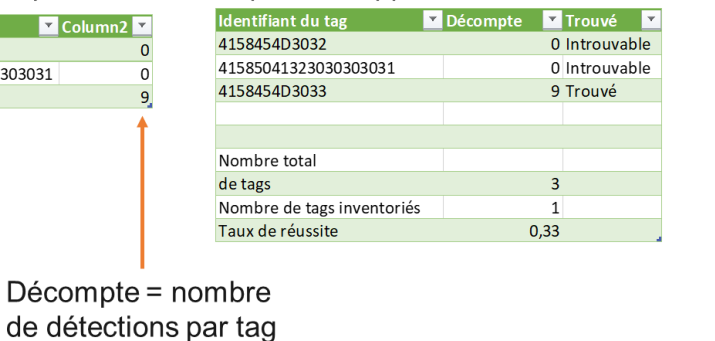

#### Export d'inventaire filtré :

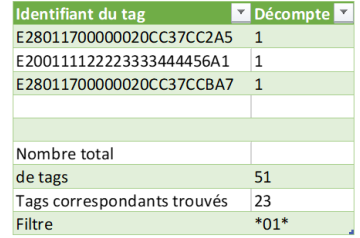

identifiant du tag = EPC

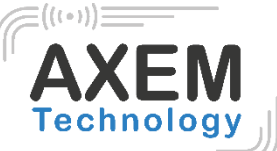